# Login with Amazon **Customer Experience Overview for Android/Fire apps**

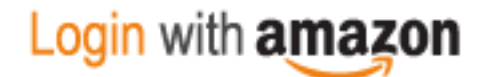

#### Customer Experience Overview for Android/Fire apps

Copyright © 2017 Amazon Services, LLC or its affiliates. All rights reserved.

Amazon and the Amazon logo are trademarks of Amazon.com, Inc. or its affiliates. All other trademarks not owned by Amazon are the property of their respective owners.

#### Contents

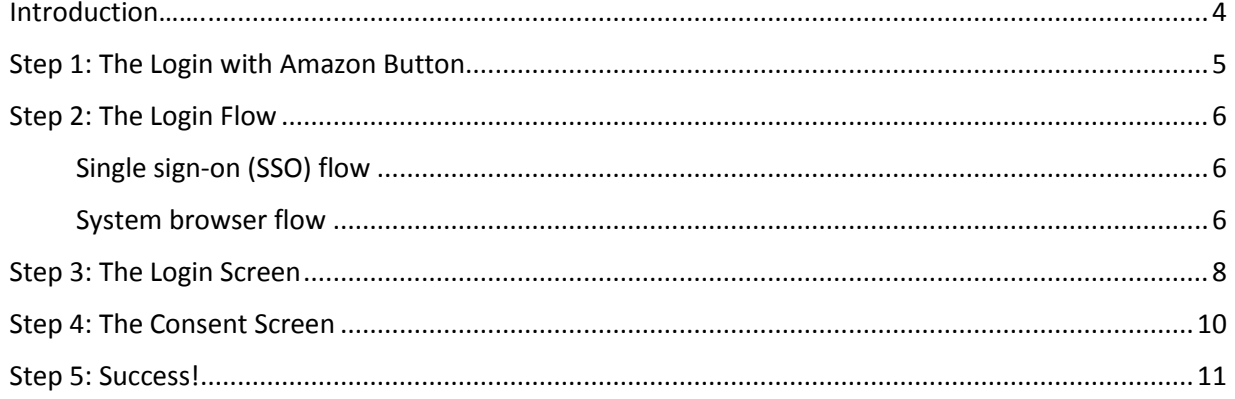

# <span id="page-3-0"></span>**Introduction**

#### **Topics**

- Step 1: The Login with [Amazon Button](#page-4-0)
- [Step 2: The Login Flow](#page-5-0)
- [Step 3: The Login Screen](#page-7-0)
- [Step 4: The Consent Screen](#page-9-0)
- [Step 5: Success!](#page-10-0)

In this document, you will learn about the login flow your customers will experience when they use Login with Amazon within your Android app. The Login with Amazon SDK for Android handles the entire login flow from signing in, to obtaining customer consent, to sharing profile information (if you requested it), to finally redirecting the customer back to your Android app.

Please note that this information applies to Android apps using the Login with Amazon SDK for Android version 2.0 and above. If you're using an older version of the SDK, please us[e these instructions](http://login.amazon.com/android/sdk-upgrade) to upgrade.

## <span id="page-4-0"></span>Step 1: The Login with Amazon Button

The login flow always begins when your customer clicks a "Login with Amazon" button in your Android app. We recommend placing these branded buttons on your app's sign in and registration screens. You can also place Login with Amazon buttons in your app's header or footer to enable a quick way for your customers to login to your app using their Amazon credentials.

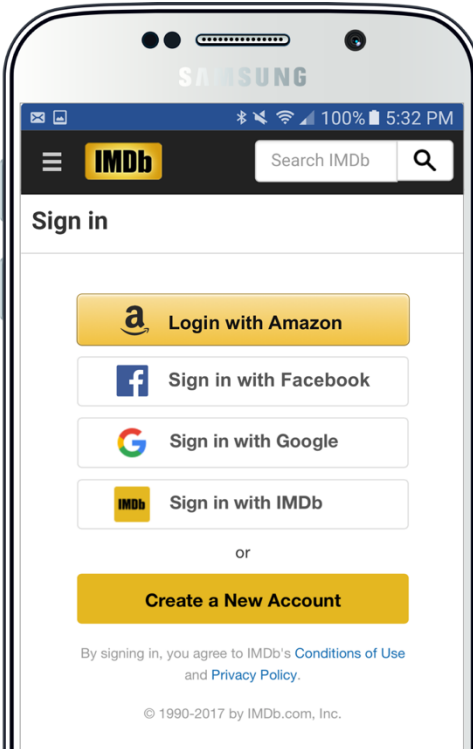

For instructions on implementing Login with Amazon buttons, please see ou[r Getting Started](https://login.amazon.com/android)  [Guide for Android.](https://login.amazon.com/android)

# <span id="page-5-0"></span>Step 2: The Login Flow

The Login with Amazon SDK for Android will automatically provide each of your customers with one of the login flows below:

- [Single sign-on \(SSO\) flow](#page-5-1) (if the customer is signed into the Amazon Mobile Shopping app on their Android device, or they are using an Amazon-branded device running Fire OS)
- [System browser flow](#page-5-2) (if the customer is not signed into the Amazon Mobile Shopping app on their Android device, and are not using an Amazon device running Fire OS)

### <span id="page-5-1"></span>Single sign-on (SSO) flow

If your customer is already signed into th[e Amazon Mobile Shopping app](https://www.amazon.com/gp/feature.html?docId=1000625601) on their Android device, or if they are using an Amazon device running Fire OS, when they click the "Login with Amazon" button they will not be prompted to enter their Amazon account credentials. Instead, the Login with Amazon SDK for Android will recognize the customer's authentication to the Amazon Mobile Shopping app or the Amazon device, and use that same account information to log them into your app. The customer will only need to provide one-tim[e consent](#page-9-0) to share their profile information with your app (if your app is requesting it).

In SSO flow, a user visits your Android app (A). They click the Login with Amazon button (B) and get redirected to a secure, branded WebView within the Amazon Mobile Shopping app which requests their [consent](#page-9-0) (C) to allow your app access to their profile data. If they have already consented, or if your app is not requesting a scope which requires consent, this step will be skipped. Amazon then redirects the user from the consent screen back to your app (D).

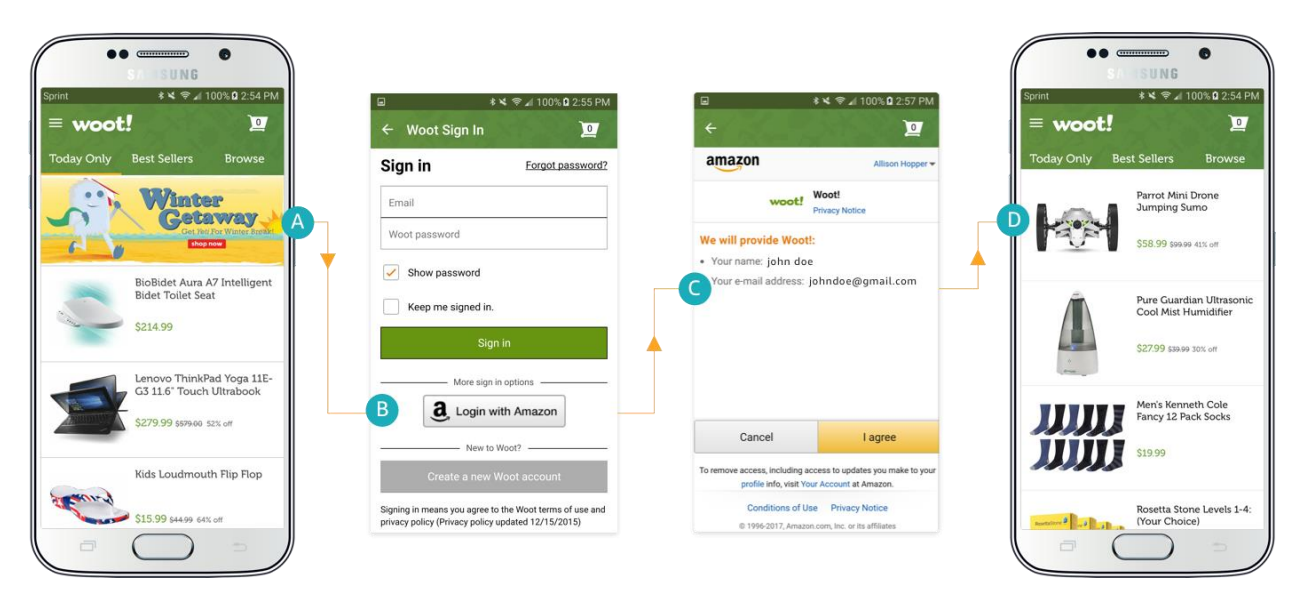

### <span id="page-5-2"></span>System browser flow

If your customer is not signed into the Amazon Mobile Shopping app on their Android device, Login with Amazon will redirect them to their system browser and provide them with a secure, branded screen where they can enter their Amazon account credentials to login to your app. After

*Customer Experience Overview for Android/Fire apps 6*

successfully signing in, the customer will need to provide one-tim[e consent](#page-9-0) to share their profile information with your app (if your app is requesting it).

In system browser flow, a user visits your Android app (A). They click the Login with Amazon button (B) and get redirected out of the app and into a secure, Amazon-brande[d login screen](#page-7-0) in their system browser (C). After entering their Amazon account credentials, another secure, Amazon-branded page opens in their system browser and requests [consent](#page-9-0) to allow your app access to their profile data (D). If they have already consented, or if your app is not requesting a scope which requires consent, this step will be skipped. Amazon then redirects the user from their browser window back to your app (E).

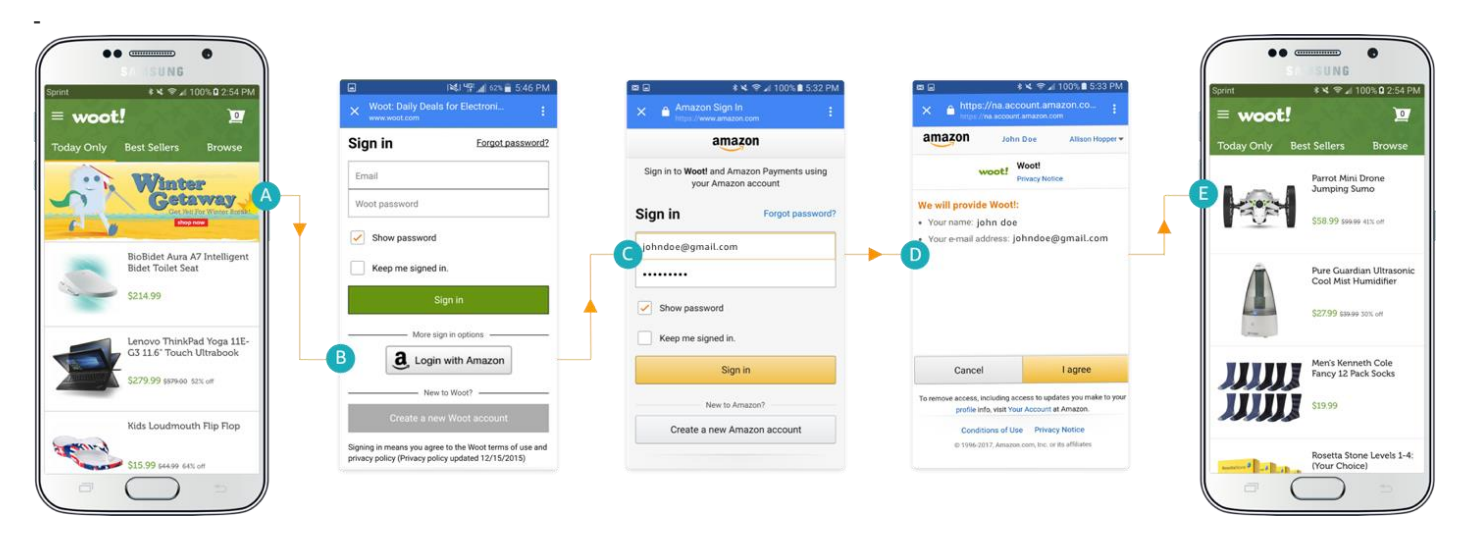

<span id="page-6-0"></span>**Note**: If the customer chooses the **Keep me Signed in** option on the login screen, they will skip steps B, C, and D the next time they visit your app and use Login with Amazon. Instead, they will see an acknowledgement screen (shown below), where they can click **Continue** to login to your app with their Amazon account credentials.

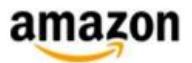

#### woot!

#### Hi jane doe (janedoe@gmail.com) Not jane doe?

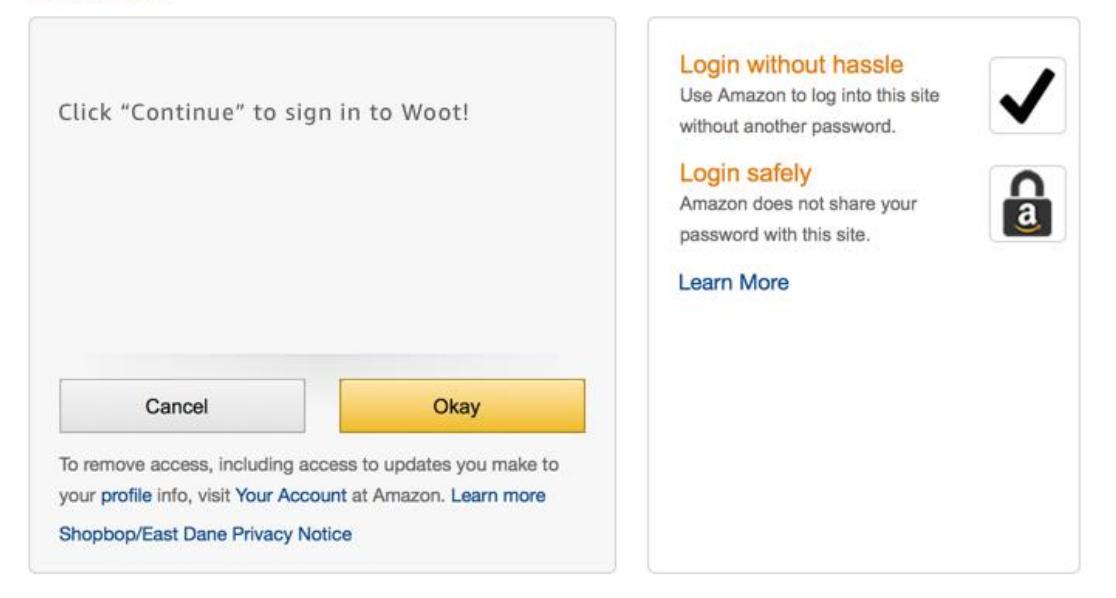

## <span id="page-7-0"></span>Step 3: The Login Screen

In system browser flow, the Amazon customer will see the login screen (shown below) immediately after clicking a Login with Amazon button. The login screen is not shown during single sign-on flow.

### amazon

### wo

#### Sign in to The Washington Post using your Amazon account

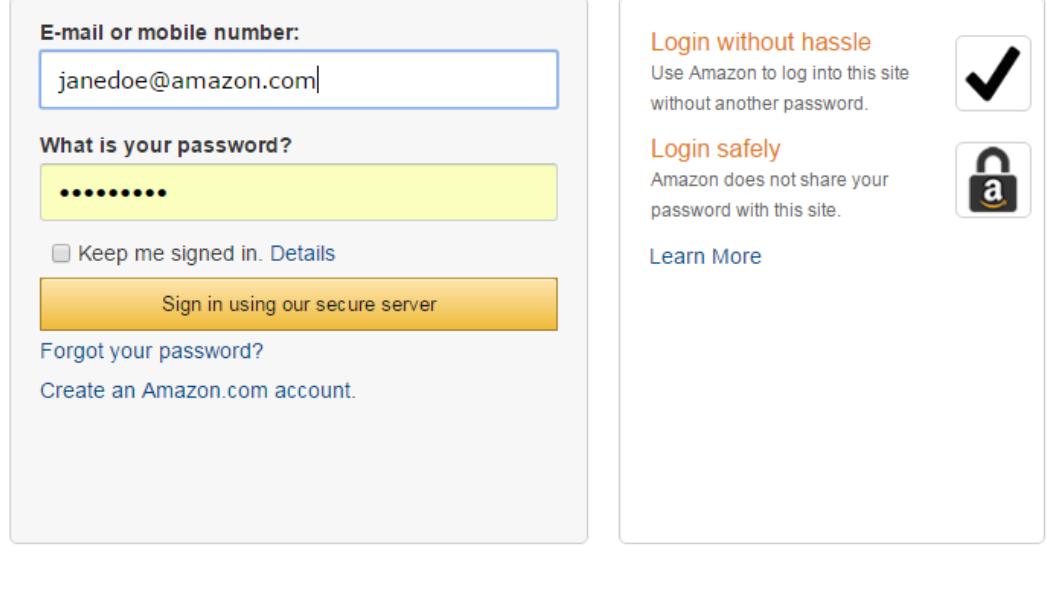

Conditions of Use Privacy Notice @ 1996-2017, Amazon.com, Inc. or its affiliates

The Amazon-branded login screen consists of the following:

- The app name and logo you select when you [register with Login with Amazon.](https://login.amazon.com/android)
- Fields for the customer to enter in their Amazon.com account credentials.
- A secure **Sign in** button the customer can click when they're ready to authenticate to Amazon using their account credentials. Clicking **Sign in** will redirect the customer to the consent screen, or to your app, as described in the [Login Flows](#page-4-0) sections above.
- A **Keep me signed in** checkbox the user can select to skip the login and consent screens the next time they visit your app and use Login with Amazon. Instead, the next time they log in to your app they will see an acknowledgement screen (shown [here\)](#page-6-0), where they can click **Continue** to login to your app with their Amazon account credentials.
- A **Forgot your password?** link the customer can click to reset their Amazon.com password.
- A **Create an Amazon.com account** link the customer can use to create a new account, then sign into your app.
- A list of benefits for using Login with Amazon, and a **Learn More** link the customer can click for more details.
- Links to the Conditions of Use and Privacy Notice relevant to their usage of Login with Amazon.

### <span id="page-9-0"></span>Step 4: The Consent Screen

If your app requests access to a customer's profile information (such as their name, email address, or postal code), the customer will be made aware of this via the consent screen.

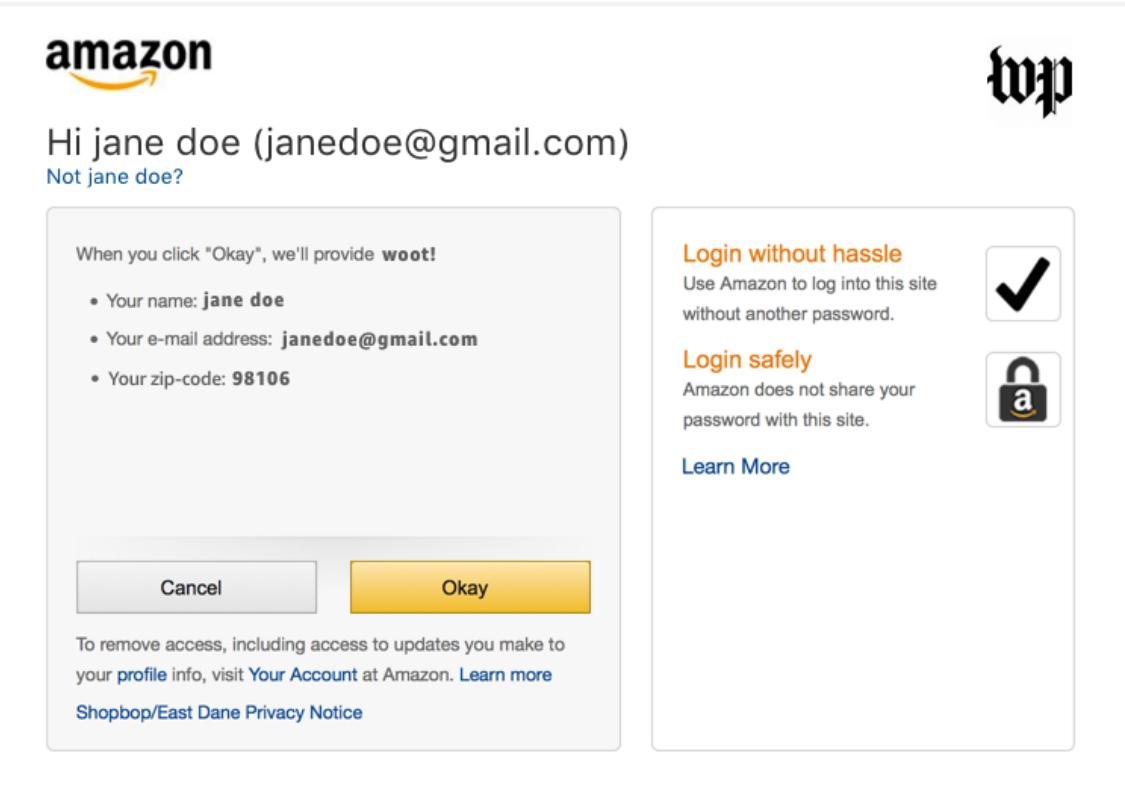

The Amazon-branded consent screen consists of the following:

 A **Not <customer name>?** link the customer can click to change the Amazon account they'd like to use to sign into your app. Clicking this will redirect the customer to the Amazon [login screen.](#page-7-0)

**Note:** This link is only shown in system browser flow. SSO flow will always automatically use the Amazon account already authenticated to the device or the Amazon Mobile Shopping app.

- A list of each permission requested by your app.
- An **Okay** button the customer can click if they agree to share their information. Clicking **Okay** will redirect the customer back to your app as described in the Login Flows sections above.

**Note:** A customer only needs to provide their consent once per app, per device. After they have consented to sharing their information with your Android app once, they will not be asked again, unless they intentionally remove their permissions from th[e Your Account](https://www.amazon.com/ap/adam)

link.

- A **Cancel** button the customer can click if they do not agree to share their information. Clicking **Cancel** will bring the customer back to your app unauthenticated.
- A [Your Account](https://www.amazon.com/ap/adam) link the customer can click to remove permissions they've granted to apps via Login with Amazon.
- A link to the privacy policy for your app that you provide when you register with Login [with Amazon.](https://login.amazon.com/android)

## <span id="page-10-0"></span>Step 5: Success!

After a customer has completed the login flow, they are automatically redirected back to your Android app.